## Grade Center: Entering Grades and New Inline Grading

When a student submits a paper through the **ASSIGNMENT** Tool, the paper is automatically downloaded into the **GRADE CENTER**. You will see an exclamation point next to the **ASSIGNMENT** indicating that it needs to be graded.

To grade the paper:

## Step 1: Open the FULL GRADE CENTER

Notice the exclamation point for Submit Course:

| Last Name         | First Name 💿 | Username 💿          | Student ID | Last Access       | Availability 💿 | Submit Course 💿 |
|-------------------|--------------|---------------------|------------|-------------------|----------------|-----------------|
| Sacco_PreviewUser | Christine    | christinesacco_prev |            | December 14, 2017 | Available      | •               |

Step 2: Click on the down arrow next to the assignment and click on ATTEMPT:

| 0                  |
|--------------------|
| View Grade Details |
| Exempt Grade       |
| Attempt 10/30/14   |

At this point, the document will open up in the **GRADE CENTER** and you can annotate and add the grade here.

**Step 3**: The new Box interface is below. You will see the new Logo and Icons for Adding Comments, Printing, and Downloading the Assignment.

| Christine Sacco_Pre | Viewi<br>viewUser (Attempt 1 of 1) | ng 1 of 1 gradable iter                        | ns                                                                                                    | 3                                                                                                    | Pri        | int    |
|---------------------|------------------------------------|------------------------------------------------|----------------------------------------------------------------------------------------------------|----------------------------------------------------------------------------------------------------|------------|--------|
|                     |                                    |                                                | Assignment Instructions ~                                                                                                    |                                                                                                    |            | ,      |
| box                 |                                    |                                                |                                                                                                    |                                                                                                    | <b>Q</b> ( | • ±    |
| New box Logo        |                                    | <u>PSY 280</u>                                 | 0 Course Outline, Schedule, and Rea                                                                                                    | ding Assignments                                                                                                    | Add Comme  |        |
|                     | Date                               | Fopics                                         | Learning Objectives                                                                                                    | Readings/Assignments                                                                                                    |            | Downlo |
|                     | July 8 I                           | Introduction<br>Research Methods               | Describe the course structure and hybrid format     summarize the key principles of Social     Psychology     Explain research methods used in the field of     Social Psychology                                                                                                    | Chapter 1 – Introducing Social Psychology                                                                                                    |            |        |
|                     | July 15                            | Social Thinking<br>The Self<br>Narcissism      | Explain how we perceive, judge, and explain our<br>social worlds     Recognize errors and biases in human thinking<br>and decision-making     Describe how our expectations of our social<br>worlds matter     Define the nature of the "self"     Explain self-serving biases     Describe self-presentation | Chapter 2 – The Self in a Social World<br>Chapter 3 – Social Beliefs and Judgements<br>Chapter 14 – pp. 521-528<br>Chapter 16 – pp. 597-610<br>Discussion Board<br>Practice Quiz 1 |            |        |
|                     | July 22                            | Attitudes<br>Attitude Change<br>and Persuasion | <ul> <li>Describe the nature and formation of attitudes</li> <li>Explain how attitudes affect behavior</li> <li>Show how the theories and methods of attitude change and persuasion</li> </ul>                                                                                                    | QUIZ I<br>Assignment 1<br>Chapter 4 – Behavior & Attitudes<br>Chapter 7 – Persuasion                                                                                               |            |        |

Grade Center: New Inline Grading • <u>BlackboardHelp@curry.edu</u> • 617-333-2911

**Step 4**: To add a Comment, click on the Comment Icon and you will see a message:

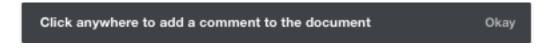

**Step 5**: Click **Okay** and click in the Document. You will see a box open up to add your comment. This example says "Explain more." Then, click **Post**.

| Chapter 1 – Introducing Soci |
|------------------------------|
| =                            |
|                              |
| <u> </u>                     |
| re                           |
|                              |
| Cancel Post                  |
|                              |
|                              |

You will then see the Comment Icon within the document (instead of opening up a panel on the right hand side of your screen which is how annotations displayed in the previous version).

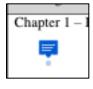

Students will need to click on that icon to see your comment.

**Step 6**: To highlight, begin by highlighting the text you would like to comment on and you will see a comment box appear:

| Chapter 2 - The Self in a Social World |
|----------------------------------------|
| Chapter 3 – Social Beliefs and Ju      |
| Chapter 14 - pp. 521-528               |

Click on the Comment icon and add your comment. This says "Nice job" Then, click **Post**.

**Note**: To Delete a comment, click on the Trash Can in the upper right hand corner of the comment box.

| Chapter 2 - The Se | elf in a Social World                     |        |
|--------------------|-------------------------------------------|--------|
| Chapter 3 - Socia  |                                           |        |
| Chapter 14 - pp.   | CS Christine Sacco<br>12/14/2017, 3:05 PM | U      |
| Chapter 16 - pp.   | Nice job                                  | Delete |
| Discussion Board   | Nice job                                  |        |
| Practice Quiz 1    | Post a reply                              |        |
|                    |                                           |        |
| QUIZ I             |                                           |        |
| Assignment 1       | Cancel                                    | Post   |
| Chapter 4 – Beha   |                                           |        |

Step 7: After you have added your comments you can add overall feedback by clicking on the down arrow:

| Assignment Details ~              |   |     | > кл          |
|-----------------------------------|---|-----|---------------|
| GRADE<br>LAST GRADED ATTEMPT      |   | / • | <b>0</b> /100 |
| <b>ATTEMPT</b><br>5/11/17 8:47 AM | _ |     | /100          |
| SUBMISSION                        | Ľ |     | ¥             |

Then the final step is to enter the grades in the attempt box

| Assignment Details ~              |        | > 🕅        |               |  |
|-----------------------------------|--------|------------|---------------|--|
| GRADE<br>LAST GRADED ATTEMPT      |        | / •        | <b>0</b> /100 |  |
| <b>ATTEMPT</b><br>5/11/17 8:47 AM |        | C          | 95 /100       |  |
| FEEDBACK TO LEARNER               |        |            |               |  |
|                                   |        |            |               |  |
|                                   |        |            |               |  |
| @ 🐨 · A                           |        |            | h.            |  |
| Add Notes                         |        |            |               |  |
| С                                 | Cancel | Save Draft | Submit        |  |

When the student goes to MyGrades, they will see your annotations, feedback, and grade.